# **myRogerMic 1.0**

**Instrukcja użytkowania**

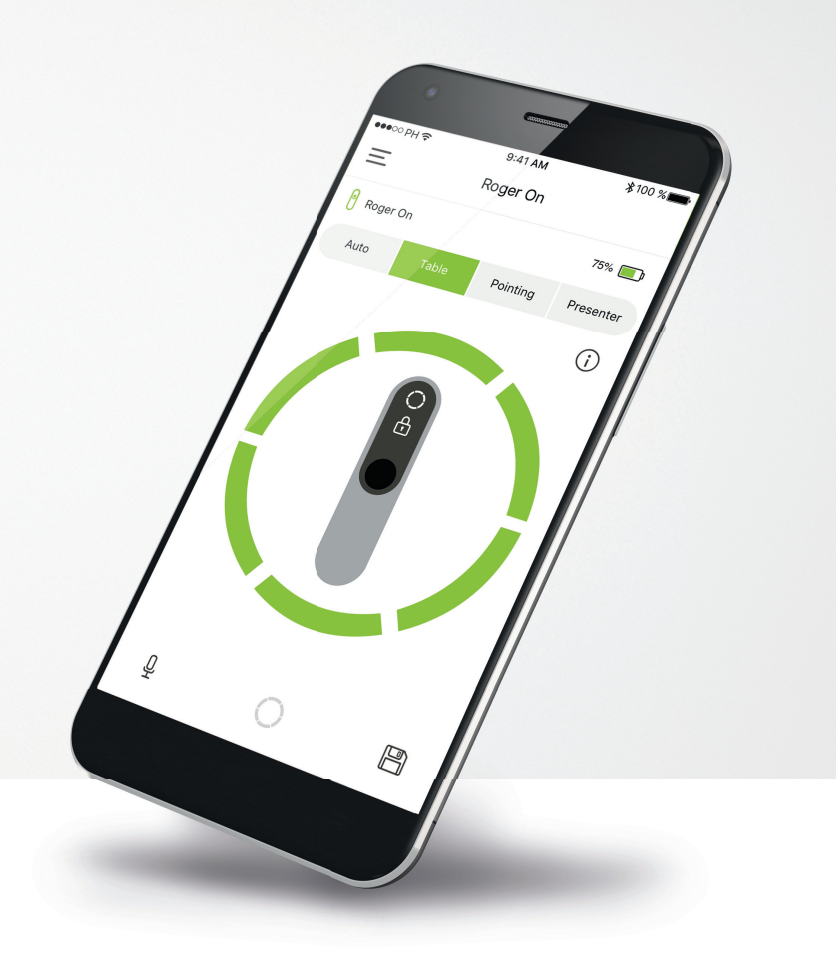

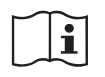

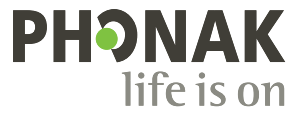

A Sonova brand

### **Wprowadzenie**

Aplikacja myRogerMic została zaprojektowana przez firmę Sonova, jednego ze światowych liderów w dziedzinie rozwiązań słuchowych, z siedzibą w Zurychu w Szwajcarii. Aby wykorzystać wszystkie możliwości oferowane przez aplikację, należy dokładnie przeczytać niniejszą instrukcję użytkowania.

#### **Przeznaczenie**

Aplikacja myRogerMic służy do wybierania, dostosowania i zapisywania istniejących funkcji mikrofonu Roger On™, umożliwia bezprzewodowo dostęp do wizualnej informacji na temat statusu.

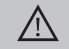

#### **Informacje dotyczące kompatybilności:**

Aby korzystać z aplikacji myRogerMic, wymagane jest urządzenie Phonak Roger On™ lub Phonak Roger On™ iN. Z aplikacji myRogerMic można korzystać na smartfonach z systemem iOS® w wersji 13 lub nowszej obsługujących technologię Bluetooth® Low-Energy (LE). Z aplikacji można korzystać na urządzeniach z systemem Android™, które uzyskały certyfikat Google Mobile Services (GMS) oraz które obsługują technologię Bluetooth® 4.2 i system operacyjny Android™ w wersji 7.0 i nowszej.

Znak słowny Bluetooth® oraz logo są zastrzeżonymi znakami towarowymi firmy Bluetooth SIG, Inc., a ich użycie przez firmę Sonova AG jest poparte odpowiednią licencją.

iPhone® jest znakiem towarowym firmy Apple Inc., zastrzeżonym w USA i innych krajach.

Android™ jest znakiem towarowym firmy Google LLC

iOS® jest zastrzeżonym znakiem towarowym lub znakiem towarowym firmy Cisco Systems, Inc. i/lub jej podmiotów zależnych w Stanach Zjednoczonych i niektórych innych krajach firmy Cisco Inc.

# **Spis treści**

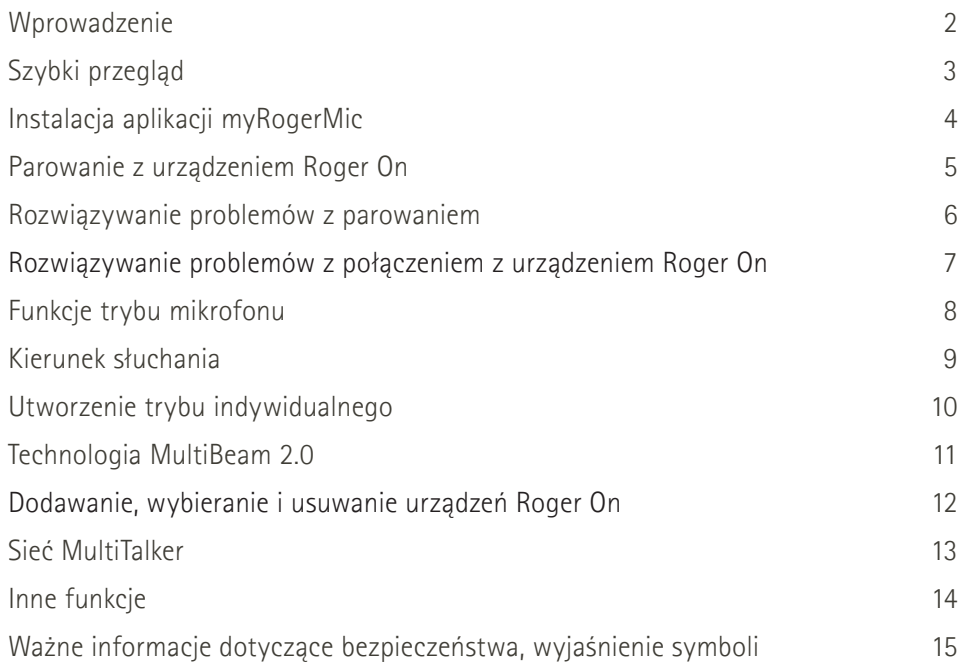

# **Szybki przegląd**

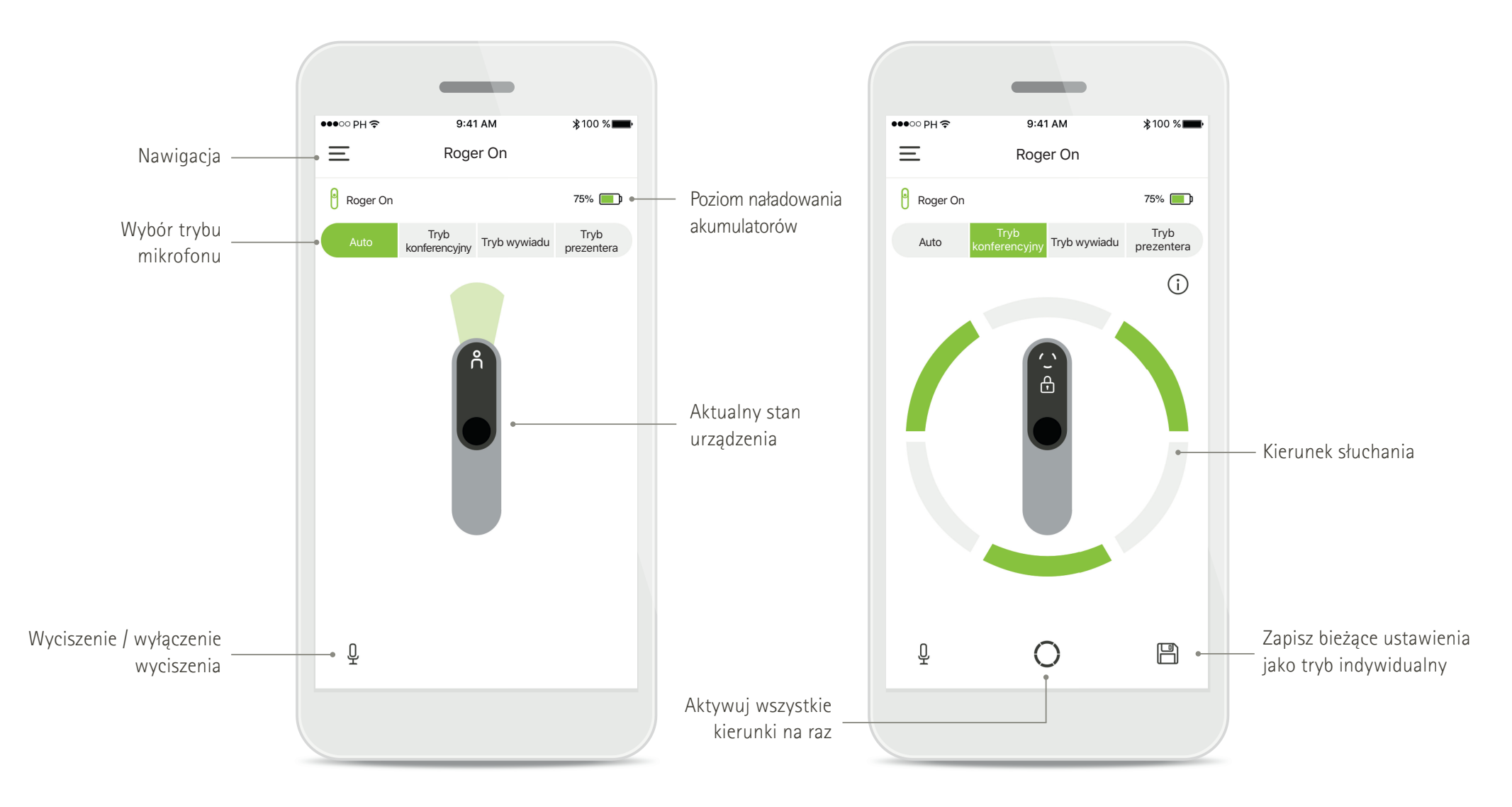

# **Instalowanie aplikacji myRogerMic**

- **Połącz smartfon z internetem za pomocą sieci Wi-Fi lub z wykorzystaniem danych sieci komórkowej.**
- **Włącz funkcję łączności Bluetooth**® **w smartfonie.**

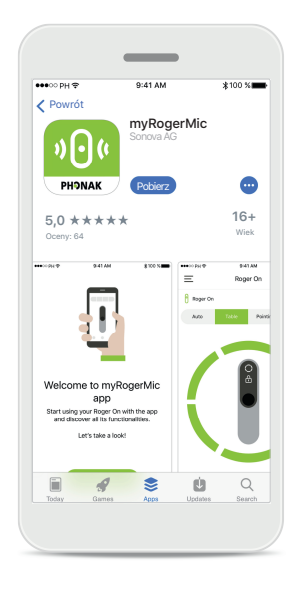

### **Pobieranie aplikacji myRogerMic**

Pobierz aplikację ze sklepu. Po instalacji otwórz aplikację myRogerMic.

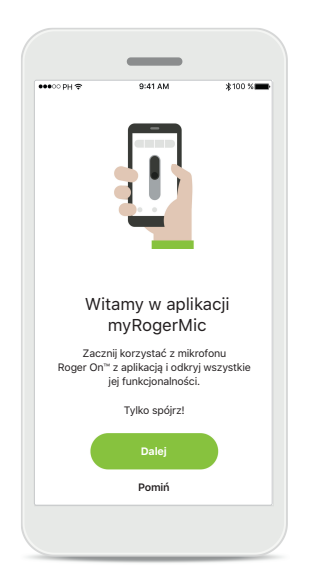

### **Otwieranie aplikacji myRogerMic**

Otwórz aplikację i kliknij przycisk **Dalej** lub przycisk **Pomiń**, aby pominąć informacje powitalne.

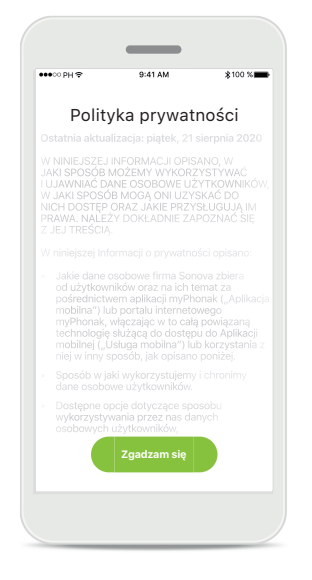

### **Polityka prywatności**

Korzystanie z aplikacji wymaga zaakceptowania ,,Polityki prywatności" przez kliknięcie przycisku **Zgadzam się**.

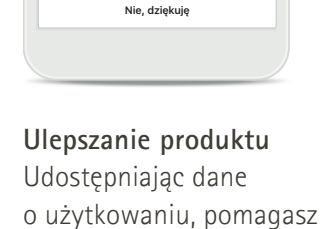

**Zgadzam się**

Udoskonalanie pomóż nam Udostępniając dane o użytkowaniu, umożliwiasz nam uczenie się oraz udoskonalanie tego produktu i usług. To ustawienie możesz zawsze zmienić w ustawieniach aplikacji w sekcji "analityka".

nam udoskonalać nasze produkty.

Kliknij przycisk **Zgadzam się**, jeśli chcesz udostępnić zanonimizowane dane o użytkowaniu lub przycisk **Nie, dziękuję**, jeśli nie wyrażasz zgody.

# **Parowanie z urządzeniem Roger On**

**W celu połączenia mikrofonu Roger On z aplikacją myRogerMic wykonaj poniższe instrukcje. Z aplikacją można sparować do dziesięciu urządzeń Roger On. Aby dowiedzieć się, jak dodać więcej urządzeń, przejdź do sekcji Dodawanie, wybieranie i usuwanie urządzeń Roger On.**

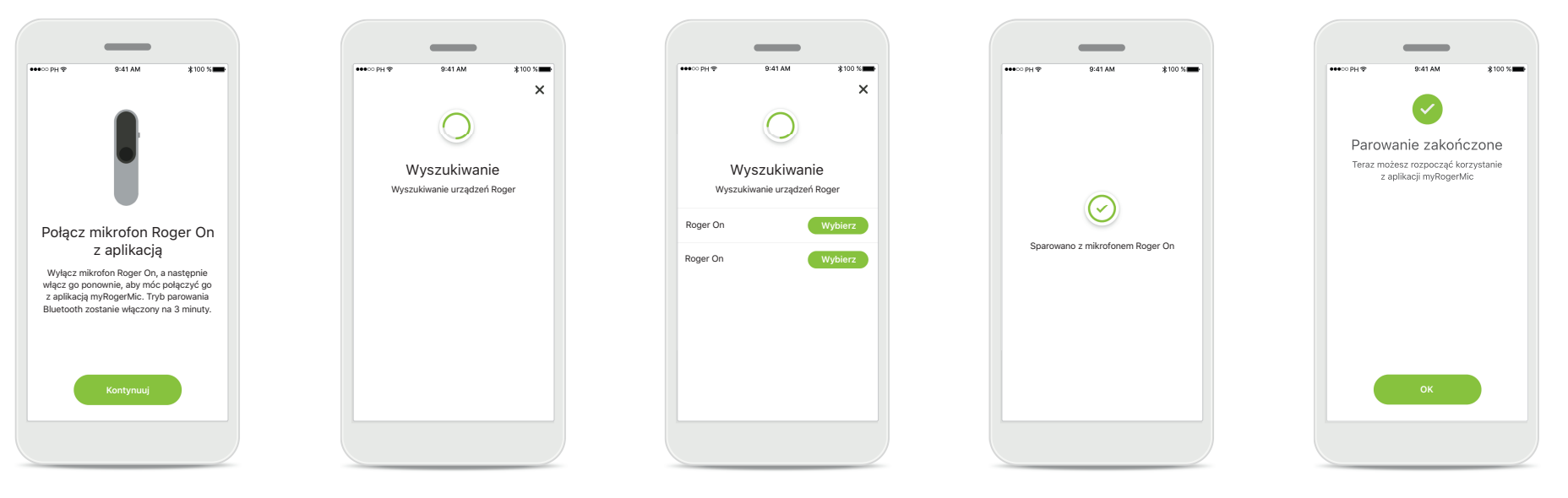

### **Instrukcje dotyczące parowania** Postępuj zgodnie

z instrukcjami wyświetlonymi na ekranie i kliknij przycisk **Kontynuuj**.

### **Wyszukiwanie** Aplikacja wyszukuje

urządzenia Roger On i wyświetli ich nazwy po wykryciu. Zanim to nastąpi, może minąć kilka sekund.

### **Wybierz**

Gdy na liście pojawi się Twój mikrofon Roger On, kliknij przycisk **Wybierz**. Nie można sparować kilku mikrofonów Roger On jednocześnie. Każde urządzenie Roger On należy sparować oddzielnie.

#### **Parowanie zakończone**

Sparowano mikrofon Roger On. Aplikacja automatycznie przejdzie do kolejnego kroku.

### **Konfi guracja zakończona**

Teraz możesz rozpocząć korzystanie ze wszystkich funkcji aplikacji myRogerMic. Aby uzyskać dostęp do ekranu głównego, kliknij przycisk **Ok**.

### **Rozwiązywanie problemów z parowaniem**

Błędy, które mogą wystąpić w czasie konfiguracji.

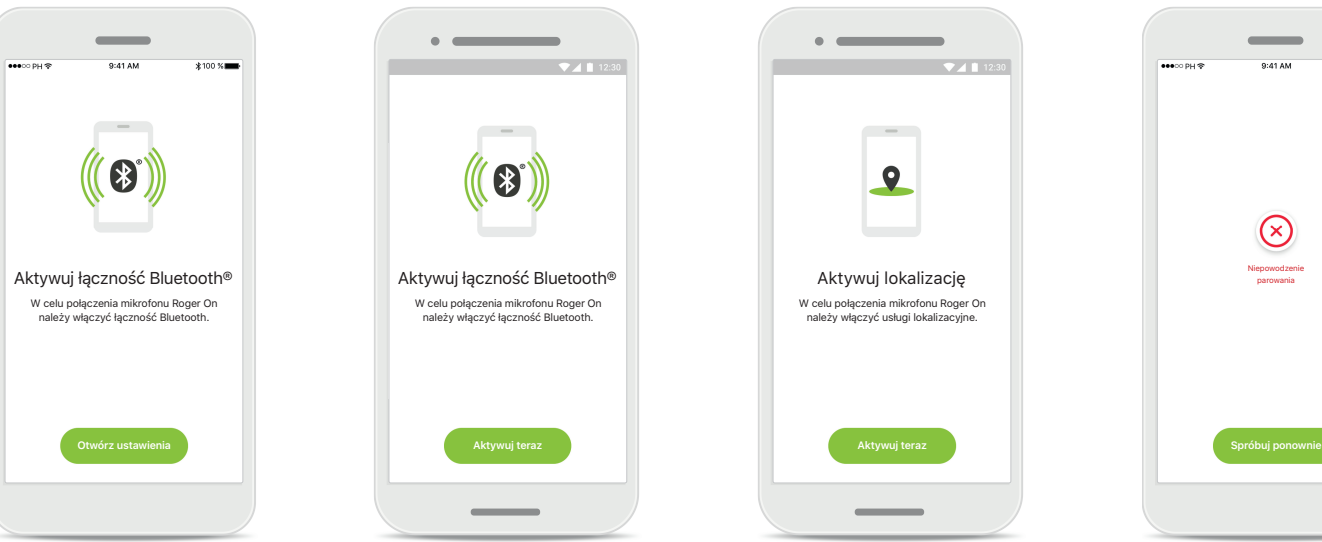

### **Bluetooth – iOS** Aby sparować mikrofon Roger On, należy aktywować łączność Bluetooth w urządzeniu przenośnym. W przypadku telefonu iPhone można wykonać tę czynność, klikając przycisk **Otwórz ustawienia**.

### **Bluetooth – Android** Aby sparować mikrofon Roger On, należy aktywować łączność Bluetooth w urządzeniu przenośnym. W przypadku urządzenia z systemem Android można aktywować tę funkcję, klikając przycisk **Aktywuj teraz**.

#### **Lokalizacja**

Na urządzeniach z systemem Android należy włączyć usługi lokalizacji w celu pierwszego sparowania z urządzeniem Bluetooth. Po wykonaniu początkowej konfiguracji można wyłączyć usługi lokalizacji.

### **Parowanie nie powiodło się** Jeśli parowanie nie powiodło się, możesz wykonać następujące czynności:

 $\circledcirc$ Niepowodzenie parowania

- 1. Kliknij przycisk **Spróbuj ponownie**, aby ponownie wykonać proces parowania.
- 2. Zamknij aplikację i rozpocznij proces od początku.

# **Rozwiązywanie problemów z połączeniem z urządzeniem Roger On**

**Błędy, które mogą wystąpić podczas połączenia z urządzeniem Roger On.**

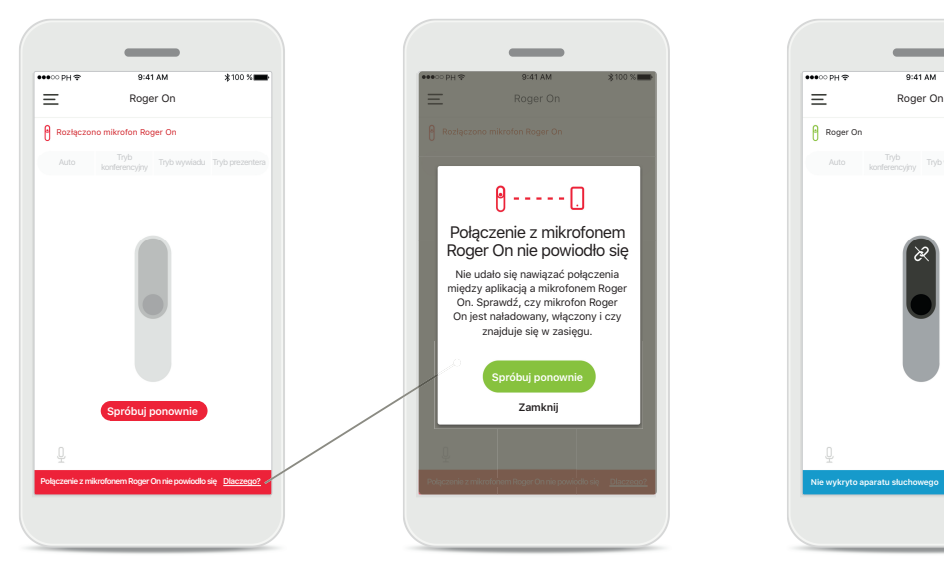

**Połączenie nie powiodło się** Jeśli połączenie mikrofonu Roger On z aplikacją myRogerMic nie powiodło się, spróbuj ponownie nawiązać połączenie i sprawdź, czy:

- Mikrofon Roger On jest włączony, a poziom naładowania akumulatora nie jest niski lub nie jest on rozładowany.
- Mikrofon Roger On znajduje się w zasięgu urządzenia mobilnego Bluetooth.

**Połączenie nie powiodło się – instrukcje** Kliknij przycisk **Dlaczego?**, aby dowiedzieć się, dlaczego połączenie nie powiodło się i uzyskać instrukcje dotyczące czynności, które należy wykonać w celu nawiązania połączenia.

Połączenie z mikrofonem Roger On nie powiodło się Nie udało się nawiązać połączenia między aplikacją a mikrofonem Roger<br>On. Sprawdź. czy mikrofon Roger On. Sprawdź, czy mikrofon Roger On jest naładowany, włączony i czy znajduje się w zasięgu. **Spróbuj ponownie Zamknij**

 $9 - - - - 1$ 

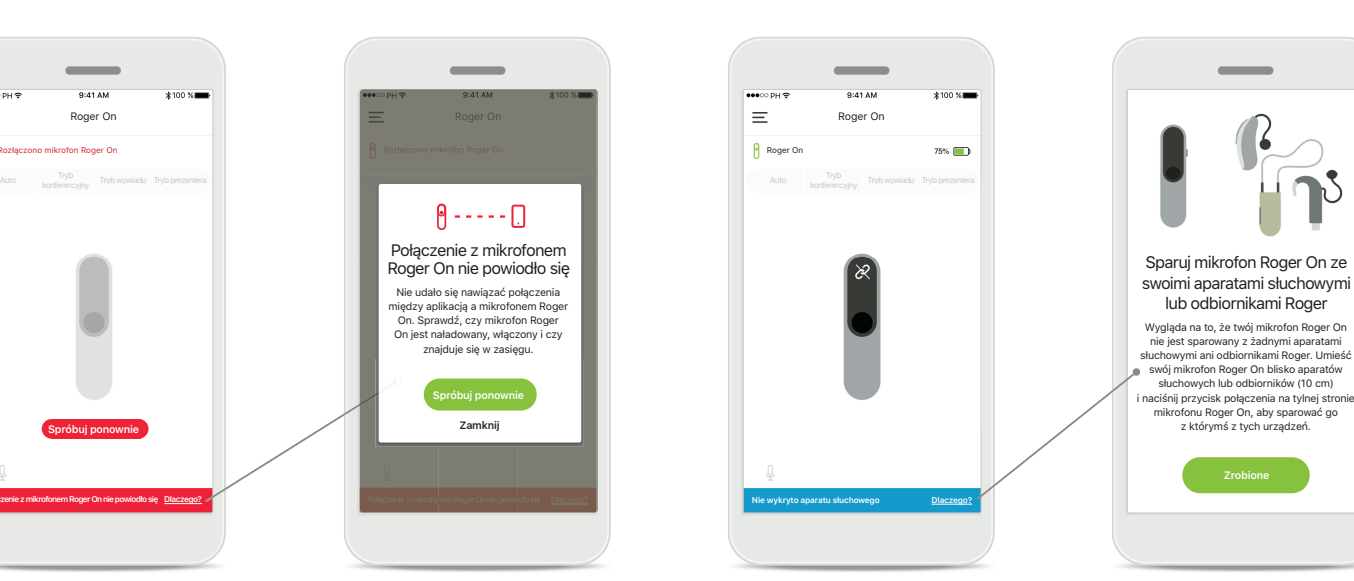

### **Nie wykryto aparatu słuchowego**

Twój mikrofon Roger On nie został sparowany z aparatem słuchowym. Kliknij przycisk **Dlaczego?**, aby uzyskać instrukcje dotyczące sposobu parowania mikrofonu Roger On z aparatem słuchowym lub odbiornikiem Roger.

**7**

# **Funkcje trybu mikrofonu\***

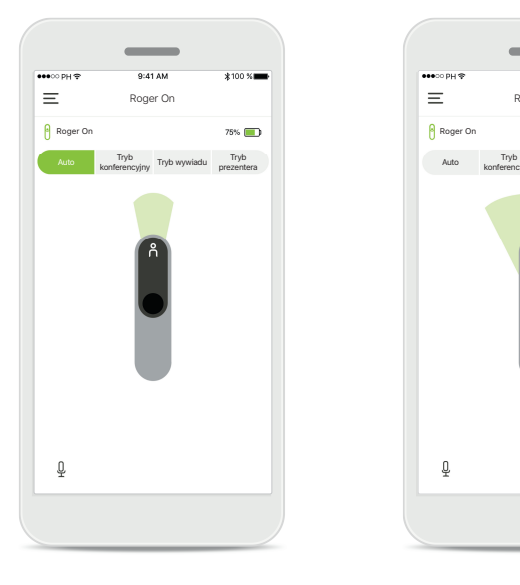

**Tryb automatyczny** Mikrofon Roger On znajdujący się w trybie automatycznym dostosuje tryb mikrofonu w zależności od sposobu jego ustawienia. Tryb mikrofonu jest wyświetlony za pomocą makiety mikrofonu Roger On na wyświetlaczu.

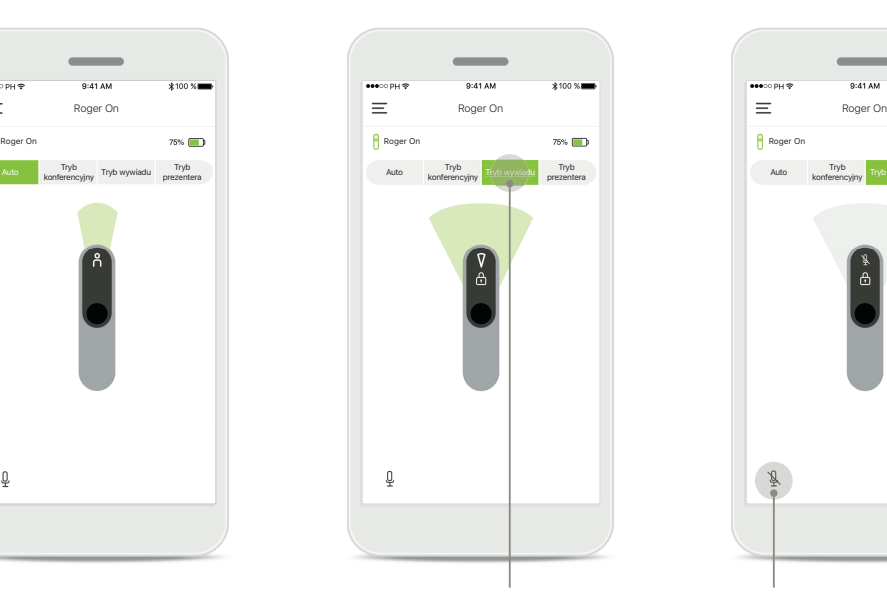

**Blokowanie trybu mikrofonu** Kliknij tryb mikrofonu, z którego chcesz skorzystać. Mikrofon Roger On jest zablokowany w wybranym trybie.

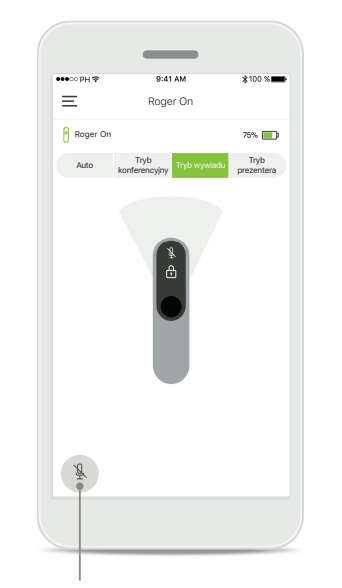

**Wyciszenie/wył. wyciszenia** Mikrofon Roger On można wyciszyć i wyłączyć wyciszenie, klikając ikonę mikrofonu.

\* Więcej informacji o różnych funkcjach trybu mikrofonu można uzyskać w instrukcji użytkowania mikrofonu Roger On.

### **Kierunek słuchania**

**W przypadku umieszczenia mikrofonu Roger On na stole, technologia MultiBeam może wpłynąć na poprawę zrozumiałości mowy w głośnych sytuacjach<sup>1</sup> , na przykład gdy prowadzisz rozmowę w grupie w restauracji i słyszysz nie tego rozmówcę, którego chcesz słuchać. Może tak się zdarzyć wtedy, gdy przy stole rozpocznie się jakaś inna rozmowa. W takim przypadku aplikacja myRogerMic umożliwia wybór kierunku słuchania w taki sposób, aby słyszeć danego rozmówcę.**

Roger On

Auto konferencyjny Tryb wywiadu prezente

Iryb wywiadu prezentera

 $75%$ 

 $(i)$ 

Roger On

 $\equiv$ 

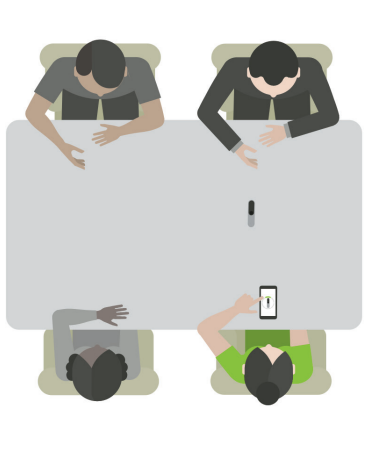

# $\qquad \qquad =$ Roger On  $75\%$ Roger On Auto konferencyjny Tryb-wywiadu prezente Iryb wywiadu prezentera  $\bigcirc$  $\boxplus$ ∩

### **Tryb konferencyjny**

Połóż urządzenie Roger On na środku stołu. Dla lepszego efektu umieść mikrofon Roger On na stole tak, aby porty ładowania były skierowane w Twoją stronę lub znajdowały się w tej samej pozycji, co w aplikacji.

### **Aktywuj / Dezaktywuj kierunki** Naciśnij na segment, aby aktywować / dezaktywować

ten segment.

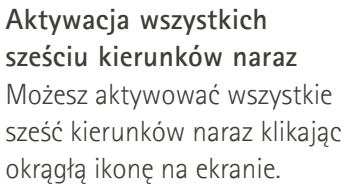

 $\Xi$ 

# **Utworzenie trybu indywidualnego**

Jeśli często korzystasz z określonej konfiguracji wybranych kierunków słuchania, możesz zapisać ją jako tryb indywidualny za pomocą aplikacji. **Następnie możesz uzyskać do niej dostęp bezpośrednio w urządzeniu Roger On lub za pomocą pojedynczego kliknięcia w aplikacji. Możesz zapisać do dwóch trybów indywidualnych, a także korzystać z nich lub je usunąć w dowolnym momencie.** 

> Tryb prezentera

 $75%$ 

 $\bigcirc$ 

旨

konferencyjny

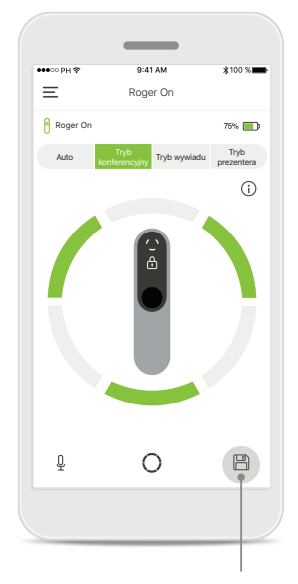

### **Zapisywanie trybu indywidualnego** Po wybraniu konfiguracji, z której często korzystasz,

kliknij ikonę **Zapisz**, aby zapisać tryb indywidualny. Można zapisać dwa tryby indywidualne.

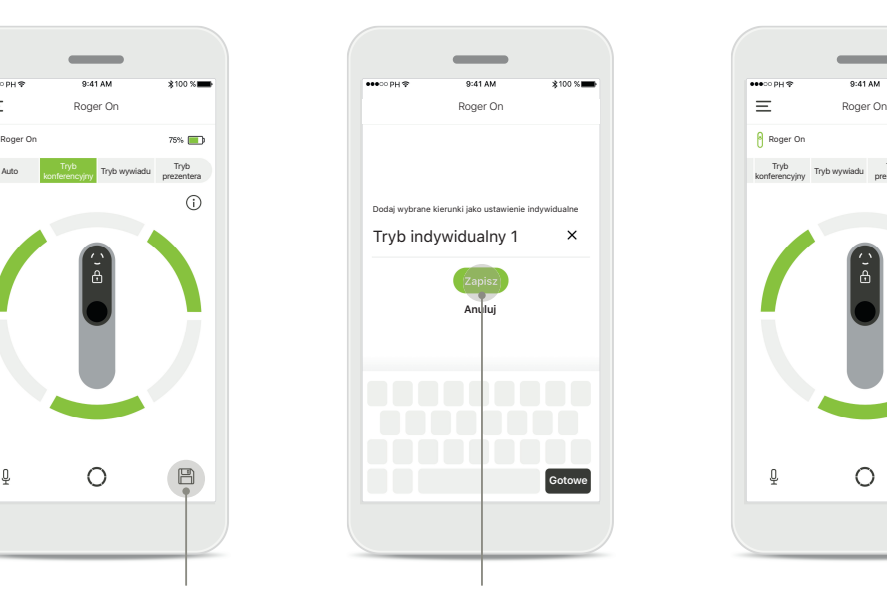

**Nazwa trybu indywidualnego** Możesz nadać danej konfiguracji dowolną nazwę, a następnie kliknąć przycisk **Zapisz**.

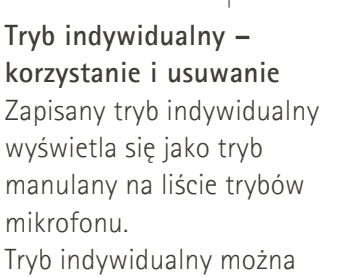

∩

usunąć klikając ikonę **Usuń**.

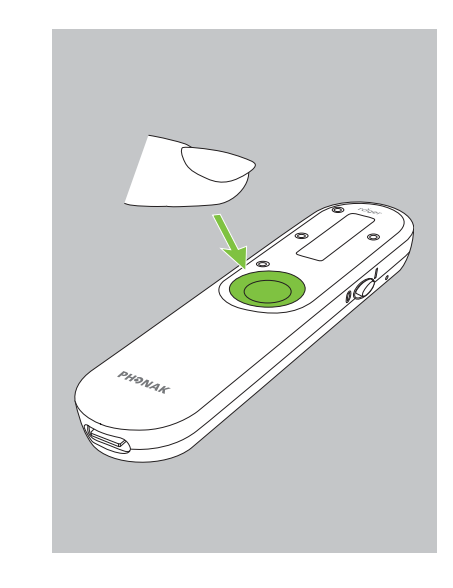

**Korzystanie z trybu indywidualnego z mikrofonem Roger On**

Tryb indywidualny można również aktywować w mikrofonie Roger On. Naciśnij kilka razy przycisk funkcyjny, aż włączy się tryb indywidualny.

# **Technologia MultiBeam 2.0**

Mając parę aparatów słuchowych wyprodukowanych przez firmę Sonova, które wyposażono w technologię RogerDirect, możesz skorzystać **z technologii MultiBeam 2.0. Dzięki funkcji MultiBeam 2.0, gdy umieścisz mikrofon Roger On na środku stołu, usłyszysz, z której strony dociera głos. Tej funkcji można użyć jedynie wtedy, gdy mikrofon jest zablokowany w trybie konferencyjnym.** 

ia Roger O

Sparowane urządzenia

Połączono

Roger On

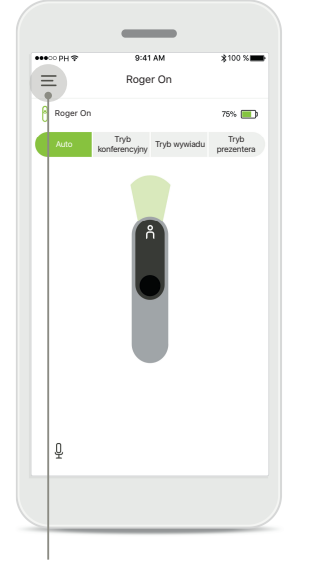

**Otwieranie menu** Aby otworzyć menu, kliknij ikonę trzech pasków.

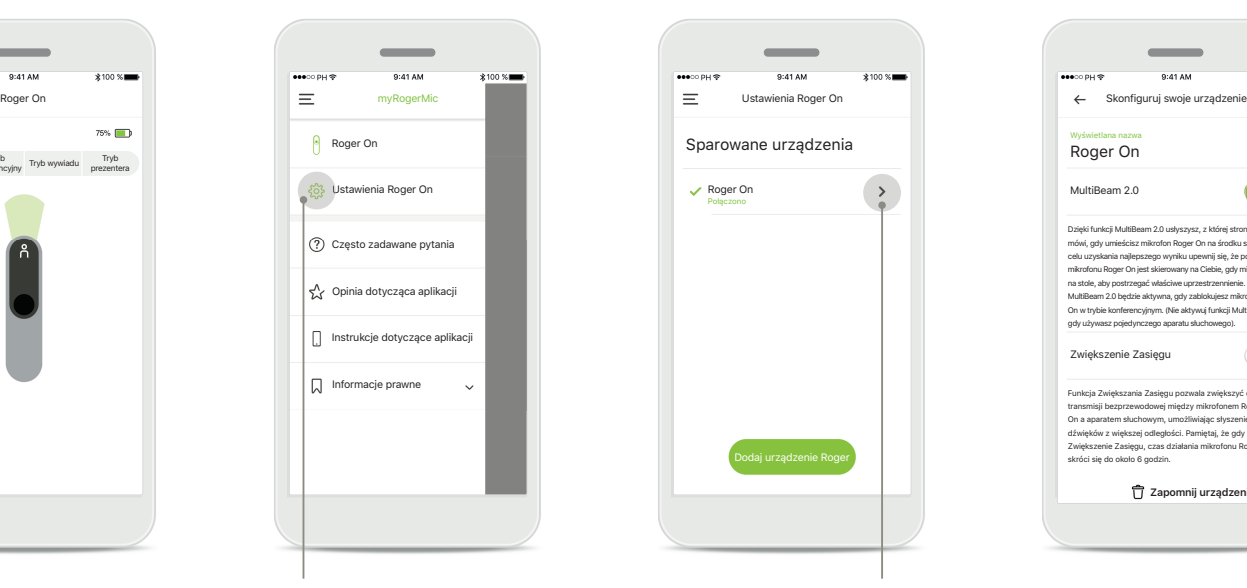

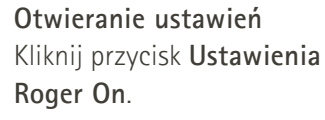

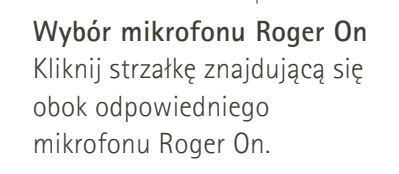

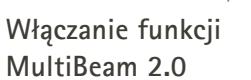

MultiBeam 2.0

Roger On Wyświetlana nazwa

Zwiększenie Zasięgu

skróci się do około 6 godzin.

Dzięki funkcji MultiBeam 2.0 usłyszysz, z której strony któ<mark>ś</mark>: mówi, gdy umieścisz mikrofon Roger On na środku stołu. W celu uzyskania najlepszego wyniku upewnij się, że port USB mikrofonu Roger On jest skierowany na Ciebie, gdy mikrofon leży na stole, aby postrzegać właściwe uprzestrzennienie. Funkcja MultiBeam 2.0 będzie aktywna, gdy zablokujesz mikrofon Roger On w trybie konferencyjnym. (Nie aktywuj funkcji MultiBeam 2.0, gdy używasz pojedynczego aparatu słuchowego).

 $\mathscr{O}$ 

Funkcja Zwiększania Zasięgu pozwala zwiększyć odległość transmisji bezprzewodowej między mikrofonem Roger On a aparatem słuchowym, umożliwiając słyszenie zej odległości. Pamiętaj, że gdy w Zwiększenie Zasięgu, czas działania mikrofonu Roger On

**Zapomnij urządzenie**

Kliknij przycisk suwaka funkcji MultiBeam 2.0, aby ją włączyć. Ustawienia zostały zapisane. Mikrofon Roger On włączy funkcję MultiBeam 2.0 za każdym razem, gdy ręcznie przełączysz na tryb konferencyjny.

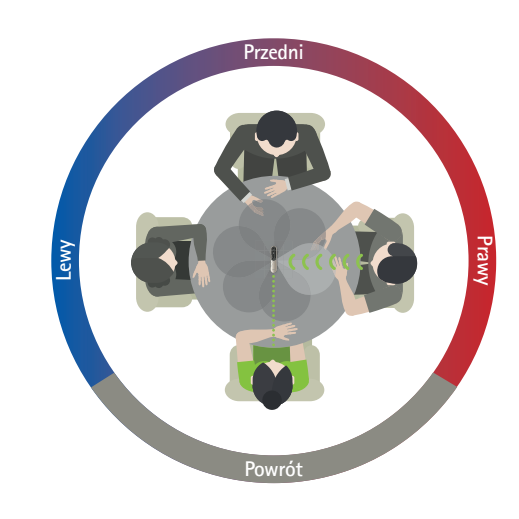

### **Korzystanie na stole**

Umieść mikrofon Roger On na środku stołu tak, aby porty ładowania były skierowane w Twoją stronę. Następnie zablokuj swój mikrofon Roger On w trybie konferencyjnym za pomocą aplikacji lub naciskając przycisk funkcyjny.

# **Dodawanie, wybieranie i usuwanie urządzeń Roger On**

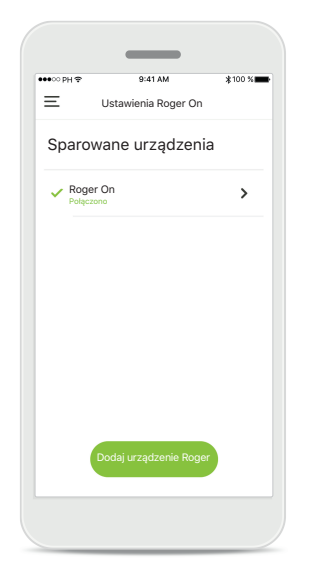

### **Dodawanie nowego mikrofonu Roger On**

Z poziomu głównej nawigacji aplikacji przejdź do ustawień mikrofonu Roger On, a następnie kliknij przycisk **Dodaj urządzenie Roger**.

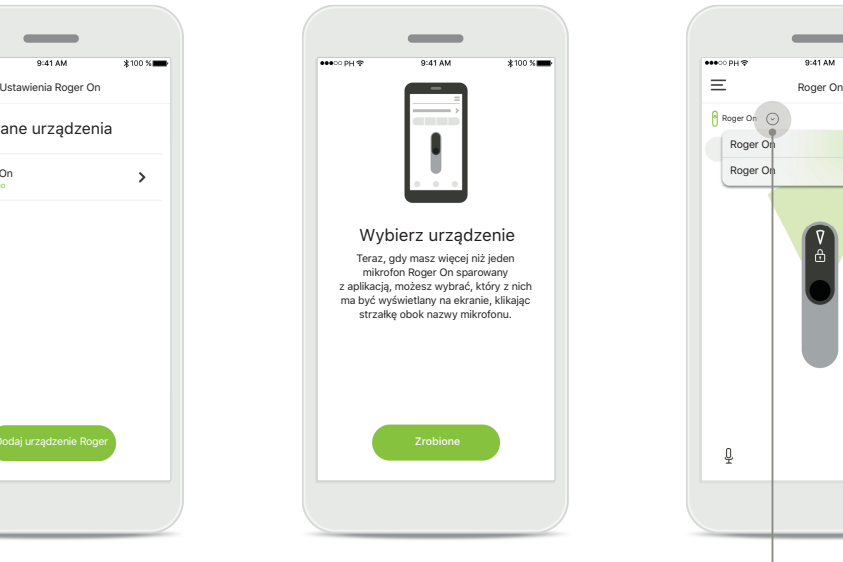

### **Wybór między wieloma urządzeniami**

Po ukończeniu procesu parowania zostaną wyświetlone instrukcje dotyczące wyboru mikrofonu Roger On.

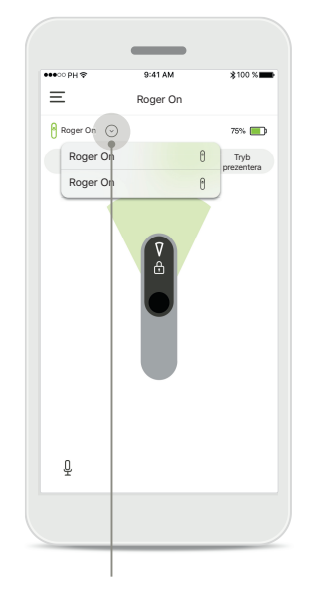

### **Wybór między wieloma urządzeniami**

Na ekranie głównym wyświetli się strzałka, jeśli z aplikacją sparowano więcej niż jeden mikrofon Roger On. Aby wybrać urządzenie, którym chcesz sterować za pomocą aplikacji, kliknij strzałkę.

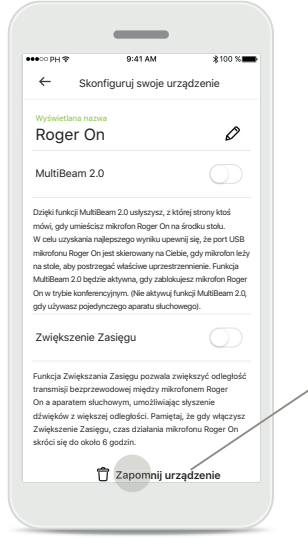

### **Usunięcie mikrofonu Roger On**

W ustawieniach mikrofonu Roger z poziomu głównej nawigacji aplikacji wybierz mikrofon Roger On, który chcesz usunąć. Kliknij ikonę **Zapomnij** urządzenie, która znajduje się u dołu strony.

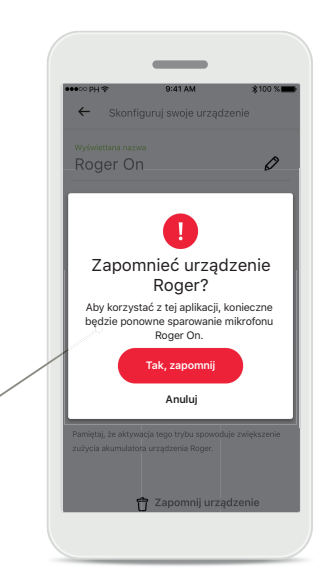

**Potwierdzenie usunięcia mikrofonu Roger On** Kliknij przycisk **Tak, zapomnij**, aby potwierdzić, że chcesz usunąć ten mikrofon Roger On.

# **Sieć MultiTalker**

**Mikrofon Roger On można łączyć z innymi mikrofonami Roger, na przykład Roger Table Mic II, co pozwala słyszeć większą grupę osób lub większą liczbę osób znajdujących się w oddali. Więcej informacji na temat połączenia innego mikrofonu z urządzeniem Roger On można znaleźć w rozdziale 13 instrukcji użytkowania mikrofonu Roger On. Gdy korzystasz z urządzenia Roger On razem z innymi mikrofonami połączonymi w sieć MultiTalker, urządzenie automatycznie przechodzi w tryb prezentera (1). Po umieszczeniu mikrofonu Roger On na stole lub w przypadku trzymania go w dłoni urządzenie automatycznie się wyciszy. Aplikacja automatycznie wyświetli Twój mikrofon jako wyciszony i wskaże, jak wyłączyć wyciszenie.** 

**Wyłączenie wyciszenia mikrofonu Roger On (za pomocą długiego naciśnięcia przycisku funkcyjnego znajdującego się na środku mikrofonu) spowoduje zablokowanie pozostałych mikrofonów, które są z nim połączone (znajdujących się w tej samej sieci MultiTalker). Ta informacja zostanie również wyświetlona w aplikacji myRogerMic (3).** 

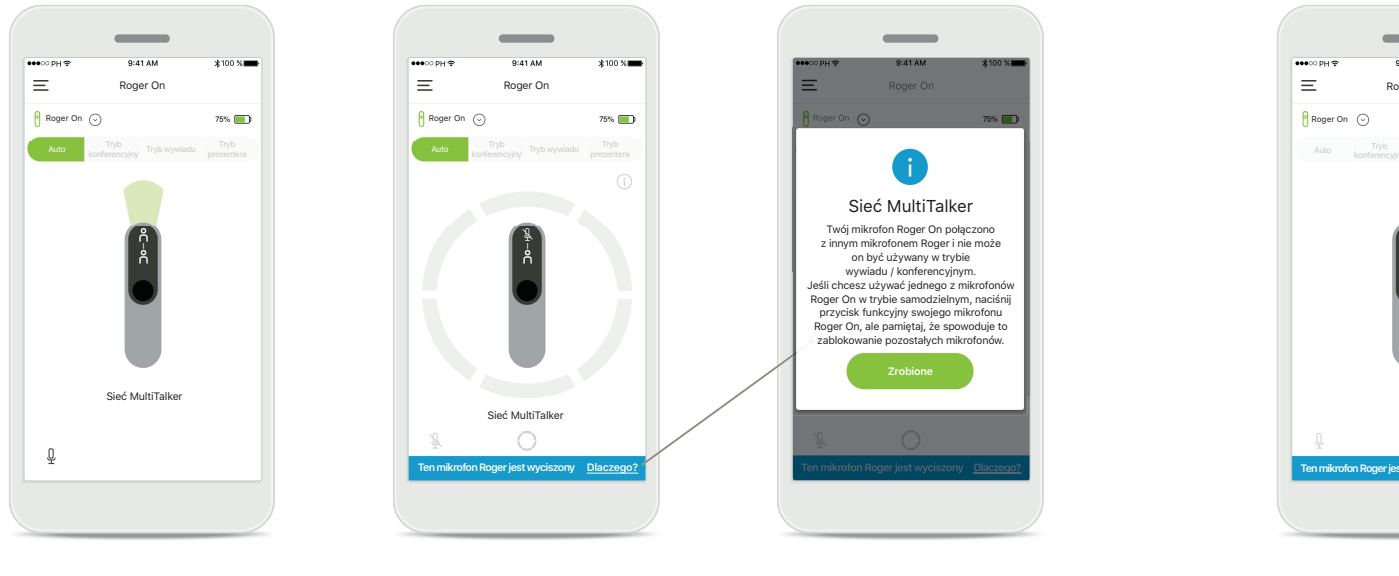

### **1. Sieć MultiTalker**

W przypadku gdy mikrofon Roger On jest połączony z innym mikrofonem Roger, aplikacja automatycznie wyświetli tryb prezentera.

#### **2. Wyciszony mikrofon Roger On**

Mikrofon jest wyciszony, ponieważ nie korzystasz z niego w trybie prezentera. Aby dowiedzieć się więcej i uzyskać informacje dotyczące wyłączenia wyciszenia, kliknij przycisk **Dlaczego?**.

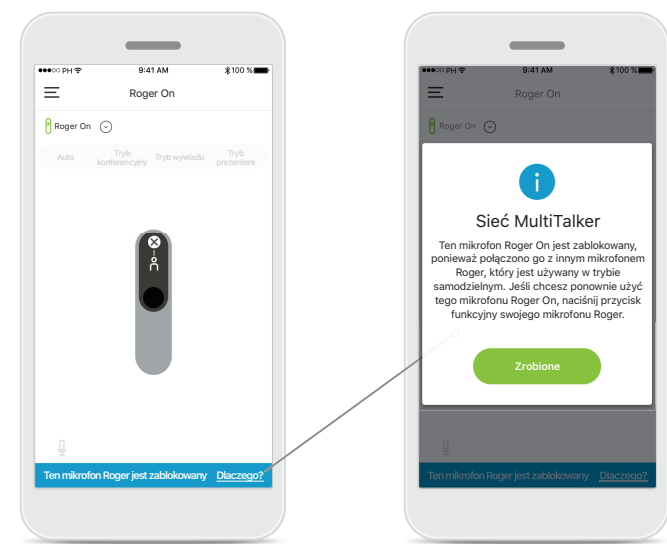

### **3. Zablokowany mikrofon Roger On**

Ten mikrofon Roger On jest zablokowany, ponieważ połączono go z innym mikrofonem Roger, który jest używany w trybie samodzielnym (wywiadu lub konferencyjnym w sieci MultiTalker z wyłączonym wyciszeniem). Aby uzyskać więcej informacji odnośnie instead dotyczących odblokowania, kliknij przycisk **Dlaczego?**.

# **Inne funkcje**

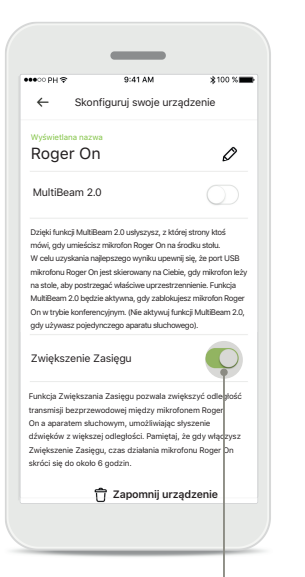

**Zwiększenie Zasięgu** Funkcję Zwiększania Zasięgu można aktywować w ustawieniach mikrofonu Roger On z poziomu głównej nawigacji aplikacji. Funkcja umożliwia słyszenie dźwięków z jeszcze większej odległości, zwiększając odległość transmisji bezprzewodowej między mikrofonem Roger On a aparatami słuchowymi.

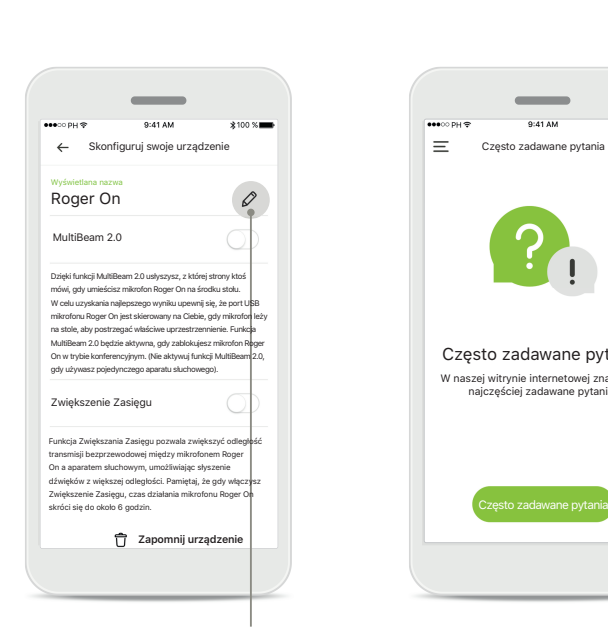

**Nadawanie nazwy urządzeniu Roger On** Wybierz mikrofon Roger On, który chcesz nazwać i kliknij ikonę edycji (ołówek), aby zmienić nazwę urządzenia.

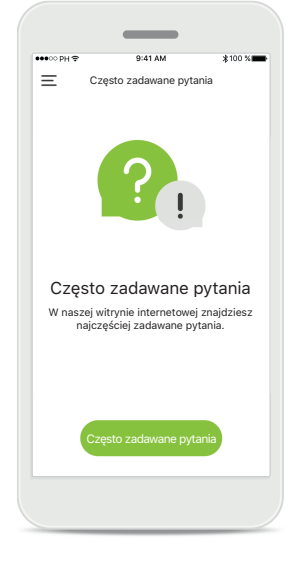

witrynie internetowej.

**Często zadawane pytania** Z poziomu tej strony możesz uzyskać dostęp do często zadawanych pytań na naszej zewnętrznej

### **Ważne informacje dotyczące bezpieczeństwa**

 $\sqrt{2}$ 

Użytkownik ponosi odpowiedzialność za korzystanie ze swojego smartfona. Korzystając ze smartfona i aplikacji, należy postępować zgodnie z zasadami bezpieczeństwa.

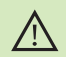

Zmiana trybu mikrofonu lub wykorzystanie funkcji kierunku słuchania może zmniejszyć słyszalność sygnałów ostrzegawczych i sygnałów związanych z bezpieczeństwem. Może to stwarzać niebezpieczne sytuacje.

Jeżeli mikrofon Roger On nie działa z urządzeniem z powodu zakłóceń,  $\circ$ należy odsunąć się od źródła zakłóceń.

 $\circ$ Jeżeli mikrofon Roger On nie działa, należy sprawdzić czy jest włączony, akumulator nie jest rozładowany, a urządzenie znajduje się w zasięgu standardowego połączenia Bluetooth LE.

W celu pozyskania bezpłatnej papierowej kopii instrukcji użytkowania  $\bigcap$ skontaktuj się z lokalnym przedstawicielem firmy Sonova. Egzemplarz zostanie przesłany w ciągu 7 dni.

Aktywuj łączność Bluetooth. W celu połączenia mikrofonu Roger On  $(i)$ należy włączyć łączność Bluetooth.

W przypadku korzystania z jednego aparatu słuchowego nie należy  $\circ$ aktywować funkcji MultiBeam 2.0. Może to spowodować zmniejszenie skuteczności działania aparatu słuchowego.

### **Wyjaśnienie symboli**

- $\bigcap_{i=1}^n$ Symbol ten wskazuje, że użytkownik powinien zapoznać się z odpowiednimi informacjami w niniejszej instrukcji użytkowania i przestrzegać ich.
- $\mathbb{A}$ Ten symbol wskazuje, że użytkownik powinien zwrócić uwagę na ważne ostrzeżenia zawarte w niniejszej instrukcji użytkowania.
- $\bigcirc$ Informacje istotne z punktu widzenia bezpiecznego użytkowania produktu.

 $\epsilon$ Umieszczając na produkcie oznaczenie CE, firma Sonova AG potwierdza, że ten produkt marki Phonak spełnia wymagania dyrektywy 2014/53/EU w sprawie sprzętu radiowego. Oznaczenie CE uzyskane w 2020 r.

### **AA**

Sonova AG · Laubisrütistrasse 28 CH-8712 Stäfa · Szwajcaria www.phonak.com

**V1.00/2021-01/NLG © 2021 Sonova AG Wszelkie prawa zastrzeżone**